# **KORG**

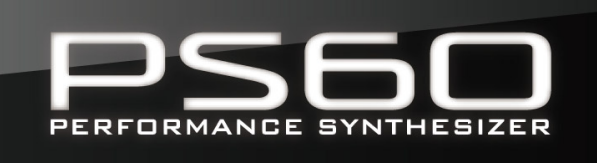

# USB-MIDIセットアップ・ガイド

 $\Omega$   $\Omega$ 

PS60 は、 USBケーブルやMIDIケーブルでコンピューターと接 続することによって、PS60とコンピューターとの間で演奏情報 やサウンド設定などをMIDIでやりとりすることができます。

専用アプリケーション PS60 Editor/Plug-In Editorをインス トールすると、PS60のプログラムなどの音作りをコンピュー ターで詳細に設定したり、ホスト・アプリケーション上でPS60 をプラグイン・ソフトウェアのように扱うことができます。

「ソフトウェアについて」、「動作環境」をご確認の上、このガイド および「PS60 Editor/Plug-In Editorユーザー・ガイド」の手順 に沿ってセットアップしてください。

## **USBケーブルで接続する**

- **1.** 付属のアクセサリー・ディスクからKORG USB-MIDI ドラ イバーをコンピューターにインストールします。 Windows:  $\neg p.2$ , Mac:  $\neg p.3$  $\neg p.3$
- **2.** PS60 Editor/Plug-In Editorを使用する場合は、付属のア クセサリー・ディスクからそれらをコンピューターにインス トールします。 Windows: &[p.2、](#page-1-1) Mac: &[p.3](#page-2-1) 「PS60 Editor/Plug-In Editorユーザー・ガイド」(®p.3、p.5)
- **3.** PS60のUSB端子とコンピューターのUSBポートを接続し ます。 2[p.4](#page-3-0)
- 4. PS60のGLOBALモードで必要な設定を行います。 ©[p.5](#page-4-0)
- **5.** コンピューター側で必要な設定を行います。 使用するソフトウェアなどの取扱説明書をご覧ください。 代表的なホスト・アプリケーションでのプラグイン・エディ ターのセットアップ例については「PS60 Editor/Plug-In Editorユーザー·ガイド」(®p.10)をご覧ください。

## **MIDIケーブルで接続する**

コンピューターに MIDIインターフェイスが接続されている場 合は、PS60とコンピューターをMIDIケーブルで接続すること ができます。

**1.** PS60のMIDI OUT端子とMIDI IN端子を、MIDIインター フェイスのMIDI INポートとMIDI OUTポートに接続しま  $\sigma$ . $\sigma$ [p.4](#page-3-1) MIDIインターフェイスについては、MIDIインターフェイス

の取扱説明書をご覧ください。 ク<br>オー・・・・・・・・・・・・・<br>
2 クスクルーシブ・メッセージを送受信できない場合があります。

2. PS60のGLOBALモードで必要な設定を行います。 P[p.5](#page-4-0)

**3.** コンピューター側で必要な設定を行います。 必要となるMIDIドライバーや接続方法については、MIDIイ ンターフェイスに付属されている取扱説明書をご覧くださ い。その他、使用するソフトウェアなどの取扱説明書をご覧 ください。

# **ソフトウェアについて**

付属アクセサリー・ディスクに収録されているアプリケーション の最新版は、コルグ・ホームページ(http://www.korg.co.jp)で ダウンロードすることができます。

### **使用前のご注意**

本製品のソフトウェアの著作権は、すべて(株)コルグが所有し ています。

本製品のソフトウェアの使用許諾契約が別途に付属されていま す。ソフトウェアをインストールする前に、必ずこの使用許諾契 約をお読みください。ソフトウェアをインストールすると、この 契約に同意していただいたことになります。

# **動作環境**

# **KORG USB-MIDIドライバー**

#### Windows:

対応コンピューター:

USBポート搭載機種(Intel社のUSB Host Controllerを推奨) 対応OS:

Microsoft Windows XP Home Edition /Professional / x64 Edition Service Pack 3以降

Microsoft Windows Vista Service Pack 2以降(64bit版を含む) Microsoft Windows 7(64bit版を含む)

## Macintosh:

対応コンピューター:USBポート搭載機種 対応OS:Mac OS X 10.4.11 以降

# **PS60 Editor/Plug-In Editor**

#### Windows

対応コンピューター: CPU: Intel Pentium Ⅲ/ 1GHz以上、Pentium DまたはCore Duo以 上を推奨 メモリ: 512MB以上(1GB以上を推奨) モニター: 1,024 x 768、16bitカラー以上 Windows XP、Windows Vista、Windows 7の動作環境を満た すUSBポート搭載のコンピューター 対応OS: Microsoft Windows XP Home Edition/Professional Service Pack 3以降 Windows Vista Service Pack 2以降

Windows 7

ただし、Windows 7およびWindows Vista Service Pack 2の 64ビットOS上では、スタンドアローン版のみ動作可能。

#### Macintosh

対応コンピューター: CPU: Apple G4 800MHz 以上(Intel Mac 対応)、G5 またはCore Duo以上を推奨 メモリ:

512MB以上(1GB以上を推奨) モニター:

1,024 x 768、32000色カラー以上

Mac OS X の動作環境を満たすUSB ポート搭載のApple Macintosh

対応OS: Mac OS X v.10.4.11以降

## \* PS60 Plug-In Editorの対応フォーマット:

Windows: VST、RTAS

Macintosh: VST、Audio Units、RTAS

- \* PS60 Plug-In Editorは、別途ホスト・アプリケーションの動 作条件を満たしている必要があります。
- PS60 EditorおよびPS60 Plug-In Editorは、OS上に複数 起動することができません。そのため、同時に2台以上の PS60を、これらのエディターでエディットすることはで きません。

# **ソフトウェアのインストール**

# <span id="page-1-0"></span>**Windowsへのインストール**

*Note:* Windowsへのソフトのインストールおよびアンインス トールを行うためには、Administratorの管理者権限が必要です。 *Note:* PS60とコンピューターをUSBで接続する前に、PS60アプ リケーション・インストーラーでKORG USB-MIDI Driver Toolsをインストールしてください。

## **PS60アプリケーション・インストール**

KORG USB-MIDI Driver Tools とPS60 Editor/Plug-In EditorをPS60アプリケーション・インストーラーを使ってイン ストールします。

**1.** 付属アクセサリー・ディスクをコンピューターのディスク・ ドライブに挿入します。

通常、「PS60 Application Installer」が自動的に起動しま す。

コンピューターの設定などで自動的に起動しない場合は、ア クセサリー・ディスクの中の「KorgSetup.exe」をダブルク リックします。

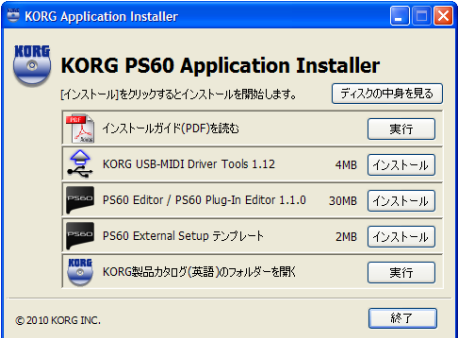

**2.** インストールしたいアプリケーションをリストから選び、 [ インストール ] をクリックします。

選んだアプリケーションのインストールが始まります。 *Note:* USBポートを経由してコンピューターと接続すると きは、KORG USB-MIDI Driver Toolsをインストールして ください。さらにこのKORG USB-MIDI Driver Tools か ら、KORG USB-MIDIドライバーをインストールする必要 があります。( )[「KORG USB-MIDI ドライバーのインス](#page-1-2) [トール」\)](#page-1-2)

**3.** 画面の指示に従って、ソフトウェアをインストールしてくだ さい。

<span id="page-1-1"></span>手順2でPS60 Editor/Plug-In Editorの「インストール ] を クリックすると、「PS60 Editor/Plug-In Editor のインス トール」が表示されます。

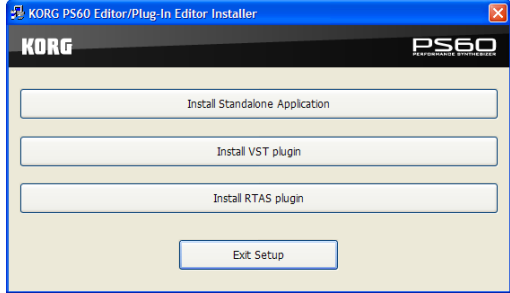

スタンドアローン版、VSTプラグイン版、RTASプラグイン 版から必要なアプリケーションを順番に選び、インストール します。

例えば、スタンドアローン版をインストールするときは、[ス タンドアローン版のインストール]をクリックします。

あとは画面の指示に従ってインストールしてください。 正常にインストールされた場合は、「閉じる 1 をクリックし ます。「PS60 Editor/Plug-In Editor のインストール」が表 示されます。

続いて、ご使用になるプラグイン版をインストールします。 手順1からの操作を参照して、インストールしてください。 VSTプラグイン版、RTAS版をインストールしない場合は、 [インストールの終了]をクリックして、インストールを終了 します。同様に、必要なアプリケーションをすべてインス トールし終えたら、[インストールの終了]をクリックして、 インストールを終了します。(詳細は「PS60 Editor/Plug-In Editorユーザー・ガイド」p.3をご覧ください)

**4.** 選択したすべてのソフトウェアをインストールしたら、イン ストーラーを終了します。

# <span id="page-1-2"></span>**KORG USB-MIDIドライバーのインストール**

*Note:* KORG USB-MIDI ドライバーは、KORG USB-MIDI Driver Toolsを使ってインストールします。

コンピューターへKORG USB-MIDI Driver Tools のインス トールを済ませておいてください。

- **1.** コンピューターの USB ポートと PS60 の USB 端子を、USB ケーブルで接続します。そして、PS60の電源入れます。
- コンピューターがPS60の接続を初めて認識すると、Windows の標準ドライバーを自動的にインストールします。しかし、こ のドライバーは KORG USB-MIDIドライバではないため、正 しく使用できません。

*Note:* Windows XPおよびWindows Vistaでは、ドライバー のインストールは USB ポートごとに必要です。KORG USB-MIDIドライバーをインストールしたときとは異なる USBポートにPS60を接続して使用する場合は、同様の手順 で、新たにKORG USB-MIDIドライバーをインストールし 直してください。

**2.** タスクバーの[スタート]→[すべてのプログラム]→[KORG] →[KORG USB-MIDI Driver Tools]→[KORG USB-MIDI デバイスのインストール]の順にクリックします。 セットアップ・ユーティリティが起動します。

**3.** 画面の指示に従って、KORG USB-MIDIドライバーをイン ストールしてください。

インストールの途中で、「...Windowsロゴテストに合格して いません。」という内容の、デジタル署名認証に関するダイア ログが表示される場合がありますが、[続行]をクリックして 先に進みます。

*Note:* インストールできないときは、コンピューターがデジ タル署名の無いドライバーをインストールできないように 設定されている可能性があります。後述の「デジタル署名の 認証によるドライバーのインストールの抑制を回避するに は」に従って、コンピューターの設定を確認してください。

**4.** KORG USB-MIDIドライバーをインストールしたら、インス トーラーを終了します。

再起動を求められた場合には、[はい]を選んでコンピュー ターを再起動してください。

KORG USB-MIDIドライバーのインストール、セットアッ プ、またはアンインストールについては、インストール・マ ニュアル(HTML)を参照してください。

インストール・マニュアルを表示するには、タスクバーから [スタート]→[すべてのプログラム]→[KORG]→[KORG USB-MIDI Driver Tools]→[インストールマニュアル]を選 びます。

## **PS60とUSB-MIDIドライバーのポートについて**

#### KEYBOARDポート

PS60のMIDIメッセージ(PS60本体の鍵盤やコントローラーの データ)をコンピューターのアプリケーションで受信するとき に使用します。

#### SOUNDポート

コンピューターのアプリケーションのMIDIメッセージをPS60 に送信し、PS60本体の内部音源で発音させるときに使用しま す。

## **デジタル署名の認証によるドライバーのインストール の抑制を回避するには(Windows XPのみ)**

使用しているコンピューターが、デジタル署名の無いドライ バーをインストールできないように設定されている場合は、 KORG USB-MIDIドライバーをインストールすることができ ません。次の方法でドライバーをインストールできるように設 定を変更してください。

- **1.** タスクバーの[スタート] → [コントロールパネル]の順にク リックして、コントロールパネルを表示します。
- **2.** コントロール パネル内の[システム]をダブルクリックし、 [ハードウェア]タブをクリックします。
- **3.** "ドライバ"で、[ドライバの署名]をクリックします。

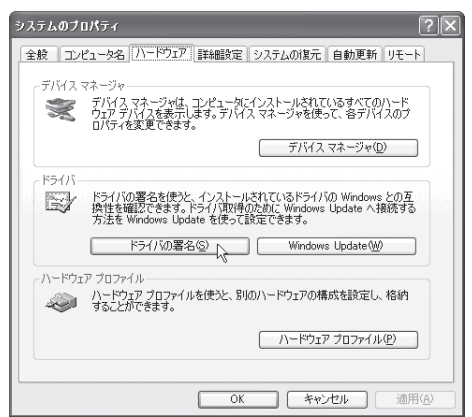

**4.** "どのように処理しますか?"で、[無視]または[警告]を選 び、[OK]をクリックします。 必要なときは、KORG USB-MIDIドライバをインストール 後に、この設定を元に戻してください。

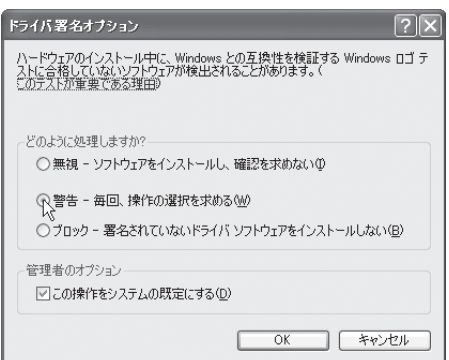

# <span id="page-2-0"></span>**Mac OS Xへのインストール**

## **ソフトウェアのインストール**

KORG USB-MIDIドライバーやPS60 Editor/Plug-In Editor などのソフトウェアのインストーラーを1つずつ起動し、それぞ れをインストールします。

- **1.** 付属のアクセサリー・ディスクを、コンピューターのディス ク・ドライブに挿入します。
- **2.** アクセサリー・ディスクの中のソフトウェアのインストー ラー(.pkg)をダブルクリックして、インストーラーを起動し  $\pm \pi$ それぞれのインストーラーは、次のフォルダーに収録されて います。 KORG USB-MIDIドライバー 「KORG USB-MIDI DRIVER」フォルダーの KORG USB-MIDI DRIVER.pkg PS60 Editor 「PS60 Editor」フォルダーのPS60 Editor Installer.pkg
- **3.** 画面の指示に従って、ソフトウェアをインストールしてくだ さい。 *Note:* USBポートを経由してコンピューターと接続すると きは、KORG USB-MIDIドライバーをインストールしてく

ださい。

<span id="page-2-1"></span>PS60 Editor/Plug-In Editorのインストールが正常に終了 したら、再起動してください。Mac OS X では、スタンドア ローン版とプラグイン版がそれぞれ所定のフォルダーにイ ンストールされます。

## **PS60とUSB-MIDIドライバーのポートについて**

#### KEYBOARDポート

PS60のMIDIメッセージ(PS60本体の鍵盤やコントローラーの データ)をコンピューターのアプリケーションで受信するとき に使用します。

#### SOUNDポート

コンピューターのアプリケーションのMIDIメッセージをPS60 に送信し、PS60本体の内部音源で発音させるときに使用しま す。

# **コンピューターとの接続**

# <span id="page-3-0"></span>**USBによる接続とセットアップ**

*Note:* PS60のUSB 端子は、MIDIデータの送受信のみが可能で す。

- PS60 とコンピューターを USB で接続するときは、必ず事 前にKORG USB-MIDIドライバーをコンピューターにイ ンストールしてください。なお、Windows XP/Vistaでご 使用の場合は、ドライバーのインストールはUSBポートご とに必要です。KORG USB-MIDIドライバーをインストー ルしたときとは異なるUSBポートにPS60を接続して使用 する場合は、新たにKORG USB-MIDIドライバーをインス トールし直す必要があります()[「Windows へのインス](#page-1-0) [トール」 p.2参照\)](#page-1-0)
- **1.** PS60のUSB 端子とコンピューターのUSBポートをUSB ケーブルで接続します。

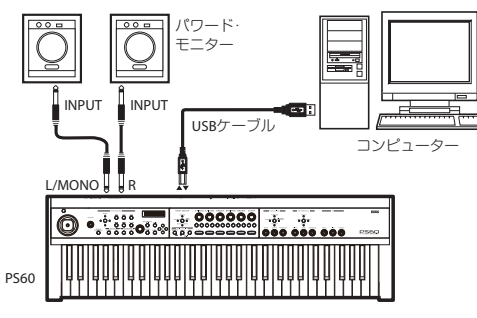

- **2.** PS60のGLOBALモードで、必要な設定を行います。 ()[「PS60のGlobalモードでの設定」 p.5参照\)](#page-4-0)
- **3.** コンピューター側で必要な設定をします。 PS60 Editor/Plug-In Editor についての詳細は「PS60 Editor/Plug-In Editorユーザー・ガイド」を参照してくださ い。

## **USB接続時のPS60 Editor/Plug-In Editor使用例**

PS60のオーディオ信号と、オーディオ・インターフェイスから 出力されるホスト・アプリケーション上のオーディオ信号とを 一緒にミキシングするときは、以下のように接続します。

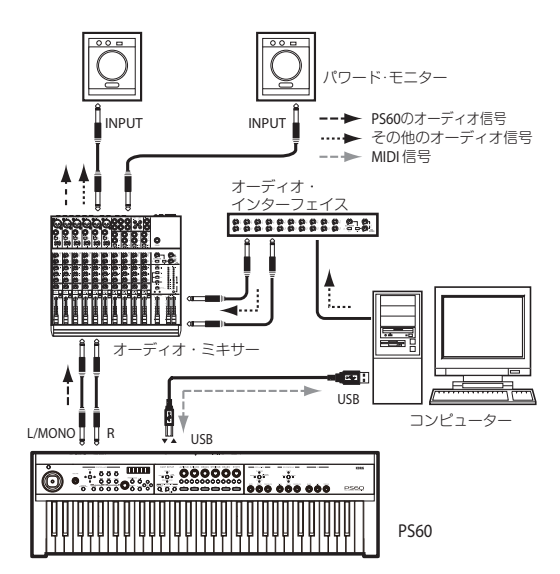

PS60のオーディオ信号にプラグイン・エフェクトをかけたり、 PS60のオーディオ信号をホスト・アプリケーション上でその他 のオーディオ・トラックのデータなどと一緒にコントロールし たいときは、以下のように接続します。それぞれのご使用のホス ト・アプリケーションに合わせて接続してください。

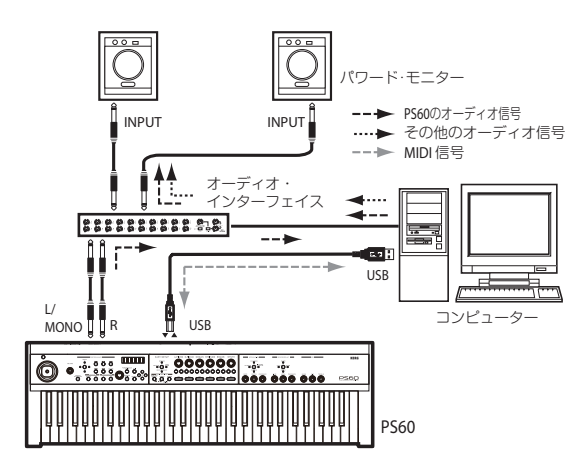

# <span id="page-3-1"></span>**MIDI端子によるコンピューターとの接続**

市販のMIDIインターフェイスを介して、コンピューターと接続 することができます。

**1.** PS60のMIDI OUT端子とMIDI IN端子を、MIDIインター フェイスのMIDI INポートとMIDI OUTポートに接続しま す。

MIDIインターフェイスについては、MIDIインターフェイス に付属されている取扱説明書をご覧ください。

へ<br>イントラン: http://www.accommunity.com/2010/2010 クスクルーシブ・メッセージを送受信できない場合があります。

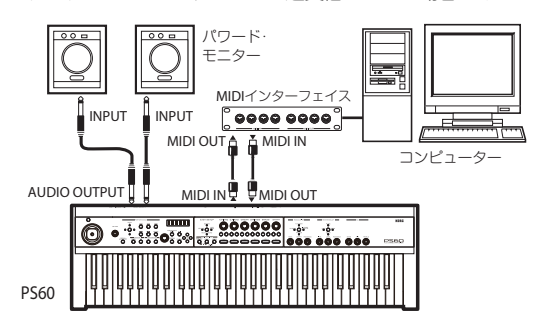

**2.** PS60のGLOBALモードで、必要な設定を行います。 (→[「PS60のGlobalモードでの設定」 p.5参照\)](#page-4-0)

# **PS60 Editor(スタンドアローン 版)での動作確認**

PS60 Editor(スタンドアローン版)を起動して、正しく動作す ることを確認してください。

# **PS60 Editorのセットアップ**

動作確認をする前に、以下のセットアップが終了していること を確認してください。

- PS60のUSB端子とコンピューターのUSBポートが接続さ れている。
- PS60とコンピューターの電源が入っている。
- KORG USB-MIDIドライバーが使用するUSBポートにイン ストールされている。
- PS60 Editor(スタンドアローン版)がコンピューターにイ ンストールされている。
- **1.** PS60 Editorを起動します。

#### Windows

タスクバーの[スタート]ボタン、[すべてのプログラム]を順 番にクリックし、メニューの中から「KORG」 - [PS60] -「PS60 Editor」 を選択して起動します。

または、「KORG」フォルダー「PS60」フォルダーの中の 「PS60 Editor.exe」アイコンをダブルクリックして起動し ます。

「KORG」フォルダーはインストール時に選択した場所にあ ります。デフォルトでは「Program Files」フォルダーの中に あります。

#### Macintosh

「アプリケーション」フォルダー「KORG」フォルダー 「PS60」フォルダーの中の「PS60 Editor」アイコンをダブル クリックして起動します。

- 起動すると、PS60とPS60 Editorの間でデータが送受信さ れます。PS60 のディスプレイには「Now transmitting」、 PS60 Editorには「Synchronizing...」がそれぞれ表示され、 データの同期がとられます。
- **2.** 動作を確認しやすくするためにシングル設定のパフォーマ ンスA-1を選んでください。 PS60本体のパネル左側にあるPERFORMANCEのBANK ボタンを押してAを選び、右隣のボタン1を押します。
- **3.** PS60 本体のティンバー・セレクターの ON ボタンを押すと PS60 Editorの上段中央の対応するボタンや左側のティン バーの枠の表示が切り替わります。同様にエディターのON ボタンや左側の枠をマウスでクリックするとPS60本体の設 定が切り替わります。

PS60 Plug-In Editorでのセットアップや起動方法については 「PS60 Editor/Plug-In Editor ユーザー・ガイド」(©p.8)をご 覧ください。

# <span id="page-4-0"></span>**PS60のGlobalモードでの設定**

コンピューターでPS60が正しく動作しない場合、PS60側につ いては以下の設定を確認してください。

#### **"Local Ctrl"の設定**

コンピューター用のMIDIソフトウェアなどでは、MIDI IN/USB で受信したメッセージを MIDI OUT/USBにそのまま送信する エコーバック機能を設定できるものがあります。

MIDIソフトウェアのエコーバックがオンのときにPS60と双方 向で接続すると、PS60 の内蔵音源は本体内の信号と エコー バックで送られてきた信号を重複して受信し、二重に発音する などの問題が起こります。

このような場合、PS60のローカル・コントロールをオフに設定 すると、PS60本体内部の信号経路が切断され、問題を回避する ことができます。

PS60のローカル・コントロール( "Local Ctrl")は、工場出荷 時にOn に設定されています。(@Global: "Local Ctrl" OM p.42参照)

*Note:* PS60本体だけで使用するときは、ローカル・コントロー ル( "Local Ctrl")を On に設定してください。Offでは、PS60 の鍵盤を弾いても発音しません。

*Note:* PS60 Editor/Plug-In Editorは、ソフトウェア起動時に PS60のローカル・コントロール設定を自動で適切な状態に設定 します。

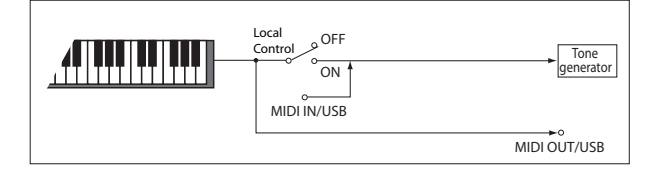

#### **MIDI Filter "SysEx"の設定**

工場出荷時に、PS60はシステム・エクスクルーシブ・メッセージ を送受信しないように設定されています("SysEx" Off)。 ()Global: MIDI Filter "SysEx" OM p.43参照)

PS60 Editor/Plug-In Editorは、PS60との通信の多くに MIDI システム・エクスクルーシブ・メッセージを使用するため、ソフ トウェア起動時にPS60の設定を自動で On に変更します。

PS60 Editor/Plug-In Editor以外のアプリケーションや MIDI 機器を使用してPS60本体との間でシステム・エクスクルーシ ブ・メッセージを送受信したい場合は、PS60 本体を操作して Onに設定してください。

- PS60 Editor/PlugIn-Editor の起動が完了した後にPS60 本体で以下の操作を行ったときに、それ以降の通信ができ なくなります。
	- MIDI Filter"SysEx" をOffに変更する
	- PS60本体で、"Load Preload"コマンドを"All"や "Global"で実行して、 工場出荷時のGlobal 設定を読 み込む など

PS60 Editor/PlugIn-Editorが通信できなくなった場合 は、PS60本体でMIDI Filter "SysEx"をOnに設定しな おしてください。

- Apple、Mac、Macintosh、Audio Units は、Apple Inc.の商標または登
- 録商標です。<br>• Windows XP、Windows Vista、Windows 7は、Microsoft Corporation<br>• On商標または登録商標です。<br>• Intel、Intel Core、Pentiumは、Intel Corporationの商標または登録商
- 
- 
- 標です。 VST は、Steinberg Media Technologies GmbHの商標です。 RTAS は、Avid Technology, Inc.およびその関連会社、ディビジョン の登録商標です。 掲載されている会社名、製品名、規格名などは、それぞれ各社の商標また は登録商標です。

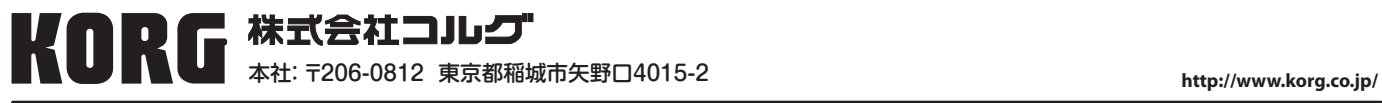